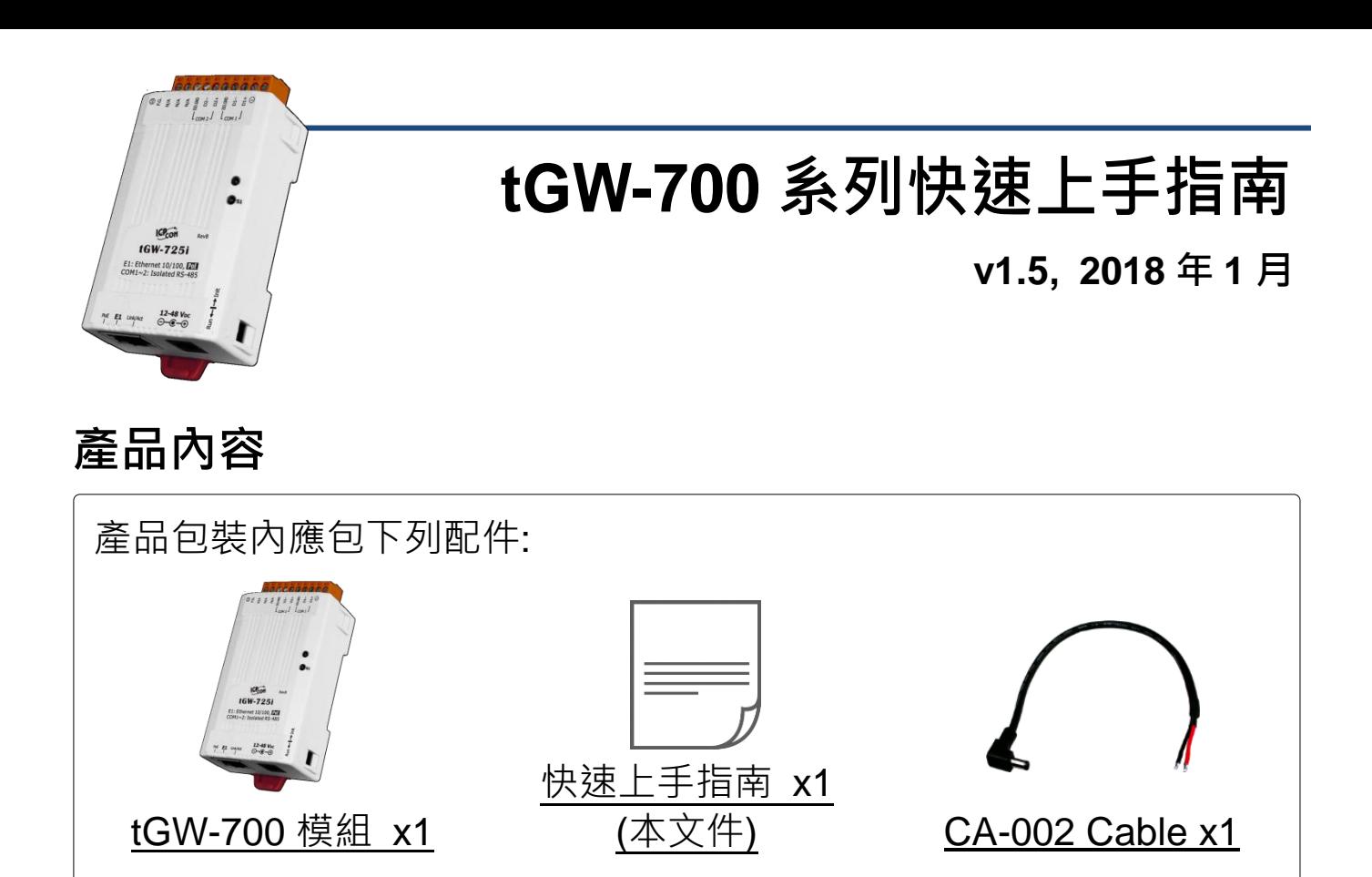

### 參考資訊

- tGW 系列產品網頁: http://www.icpdas.com/root/product/solutions/industrial\_communication/pds/tgw-700\_tc.html
- 相關文件(使用手冊/快速上手指南/Datasheet): http://ftp.icpdas.com/pub/cd/tinymodules/napdos/tqw-700/document/
- 相關軟體(Firmware):

http://ftp.icpdas.com/pub/cd/tinymodules/napdos/tgw-700/firmware/

NS-205/NS-205PSE/M-7000 產品網頁 (選購品):

http://www.icpdas.com/root/product/solutions/industrial ethernet switch/ns-205.html http://www.icpdas.com/root/product/solutions/industrial ethernet switch/ns-105pse.html http://www.icpdas.com/root/product/solutions/remote io/rs-485/i-7000 m-7000/i-7000 m-7000 selection tc.html

### **1** 連接電源及電腦主機

**1)** 確認您電腦的網路設定正確且可運作。

確認您電腦的 Windows 防火牆以及 Anti-virus 防火牆都已關閉,或已正 確的設定,否則第 5 章部份的 **"Search Servers"** 可能無法正確找到 tGW-700。(請與您的系統管理員確認)

- **2)** 將 tGW-700 與電腦接至同一個集線器 (Hub/Switch ) 或同一個子網域。
- 3) 提供電源 (使用 PoE 或 +12 ~ +48 V<sub>DC</sub> 電源) 到 tGW-700。

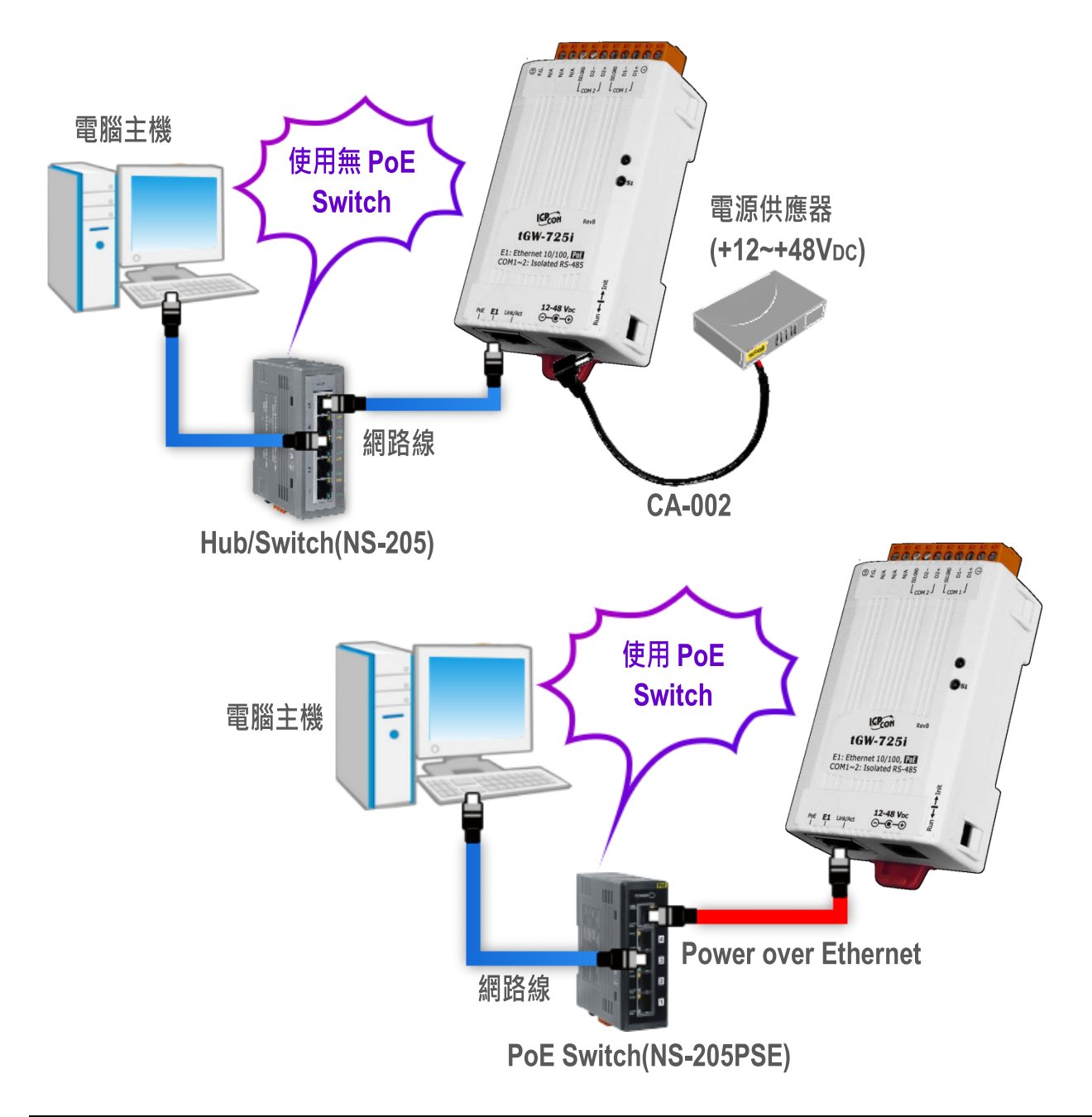

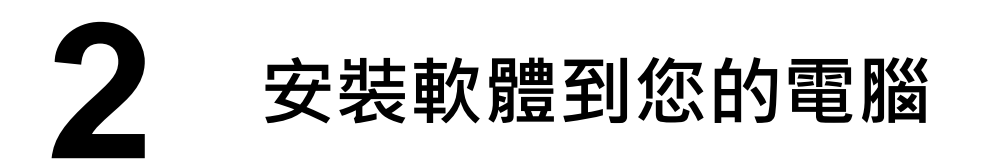

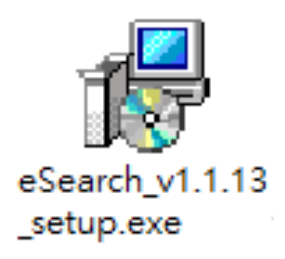

安裝 eSearch Utility,可從從泓格科技網站下載。詳細位置如下:

<http://ftp.icpdas.com/pub/cd/tinymodules/napdos/software/esearch/>

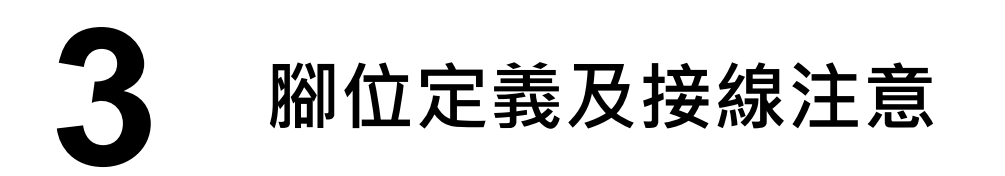

#### : 本文件是以 **RS-232** 及 **RS-485** 接線為範例。

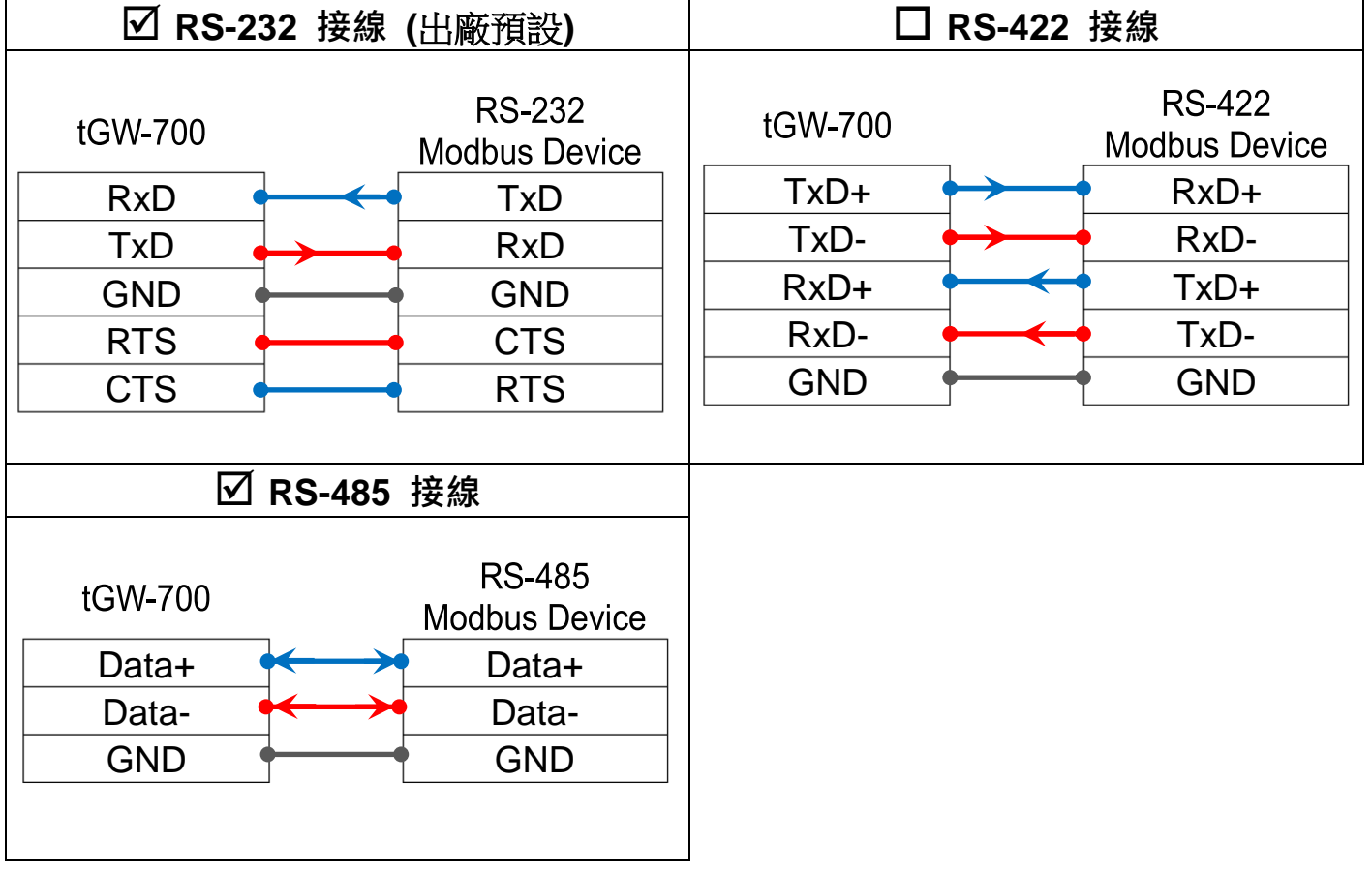

## **4** 連接 **Modbus** 設備

1) 將 Modbus 設備 (如: M-7022, 選購品) 連接至 tGW-700 的 COM1。

2) 提供電源到 Modbus 設備 (如:M-7022, 設備 ID:1)。

注意**:** 接線及供電方式,請依據您的 **Modbus** 設備為準。

#### **RS-485** 接線

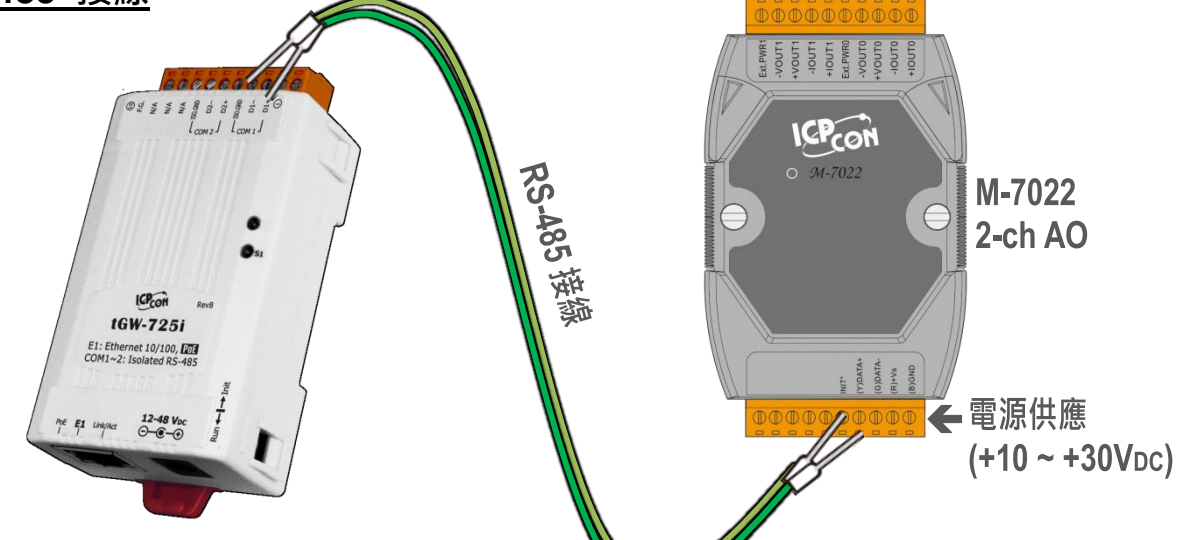

**RS-232** 接線

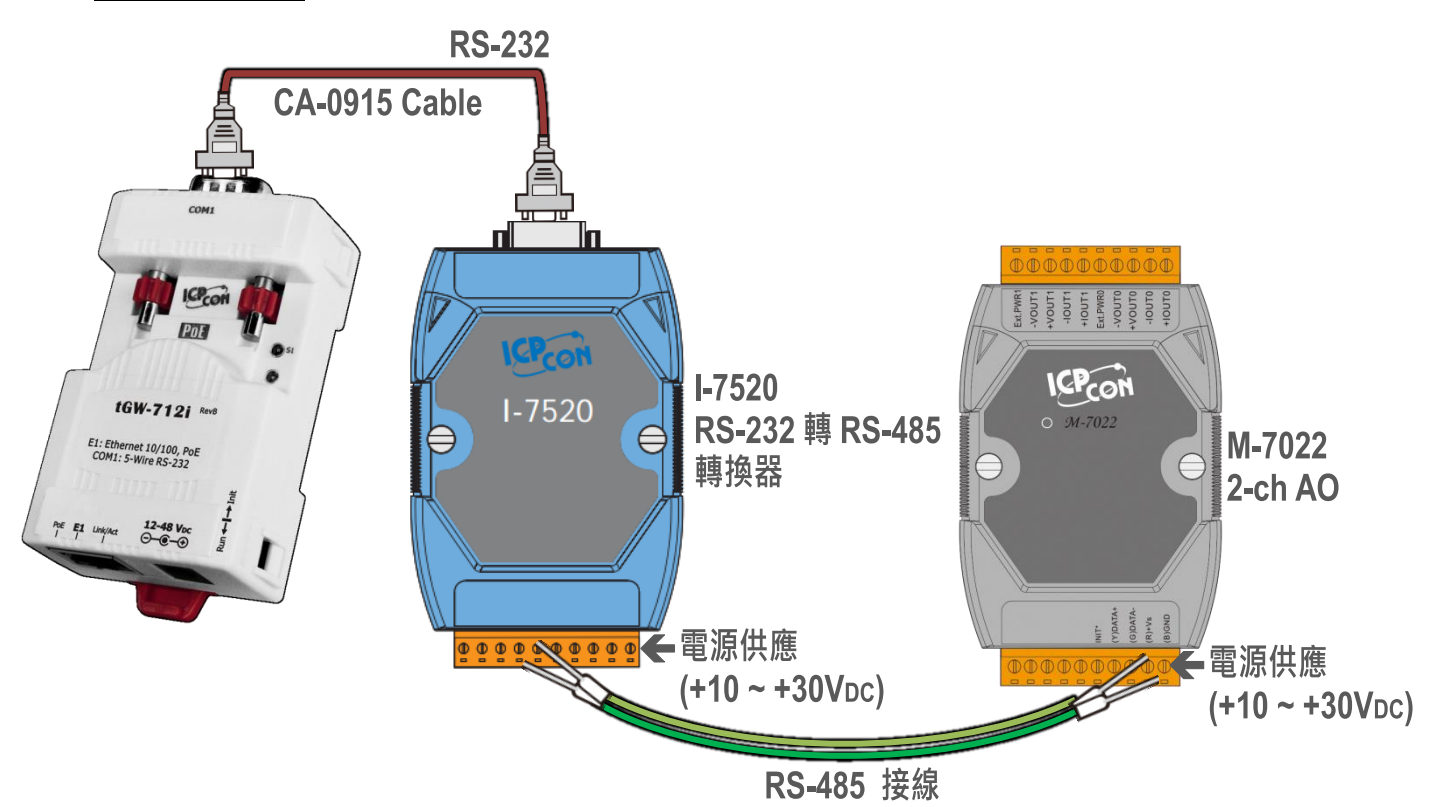

## **5** 配置正確的網路設定

- **1)** 雙擊桌面上 eSearch Utility 捷徑圖示。
- **2)** 按下 **"Search Servers"** 按鈕來搜尋您的 tGW-700。
- **3)** 雙擊您的 tGW-700 來開啟 **"Configure Server (UDP)"** 配置對話框。

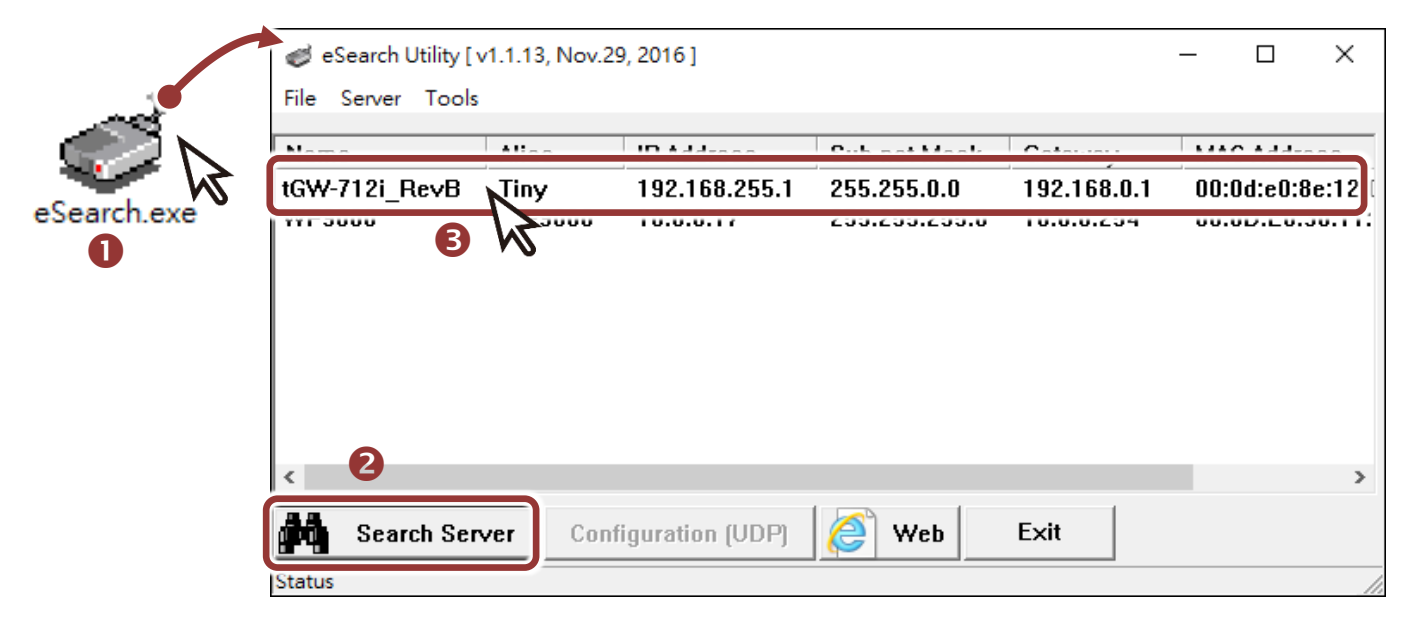

#### **tGW-700** 出廠預設如下表**:**

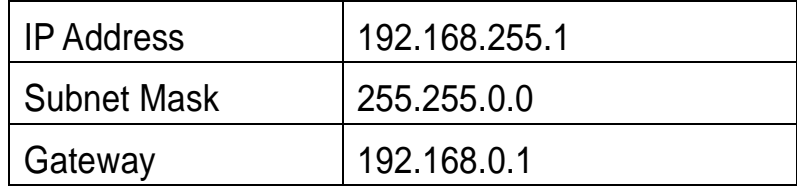

**4)** 聯繫您的網路管理員取得正確的網路配置(如 **IP/Mask/Gateway**)。輸入網 路設定 **(IP/Mask/Gateway)**,然後按下 **"OK"** 按鈕。 注意**: tGW-700** 將會在 **2** 秒後改用新的設定。

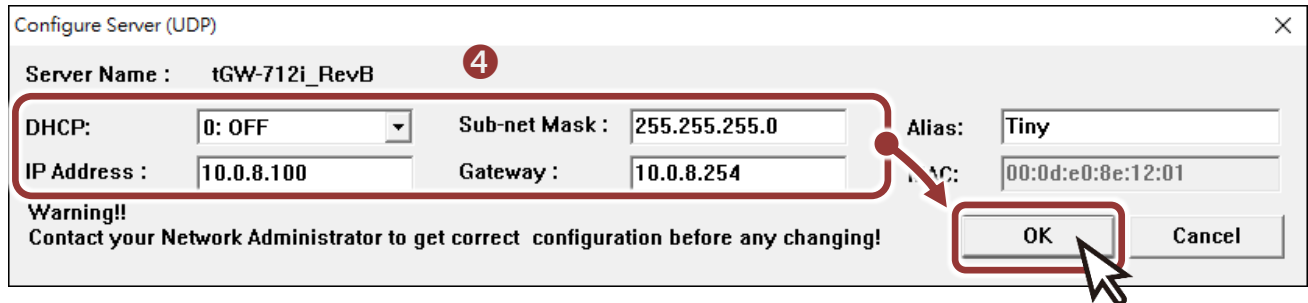

- **5)** 2 秒後, 再次按下 "Search Servers" 來搜尋 tGW-700 , 確認上一步驟的 網路配置已正確設定完成。
- **6)** 在列表中點選您的 tGW-700 。
- **7)** 按下 **"Web"** 按鈕來進入網頁伺服器。(或在瀏覽器的網址列中輸入 tGW-700 的 IP 位址)

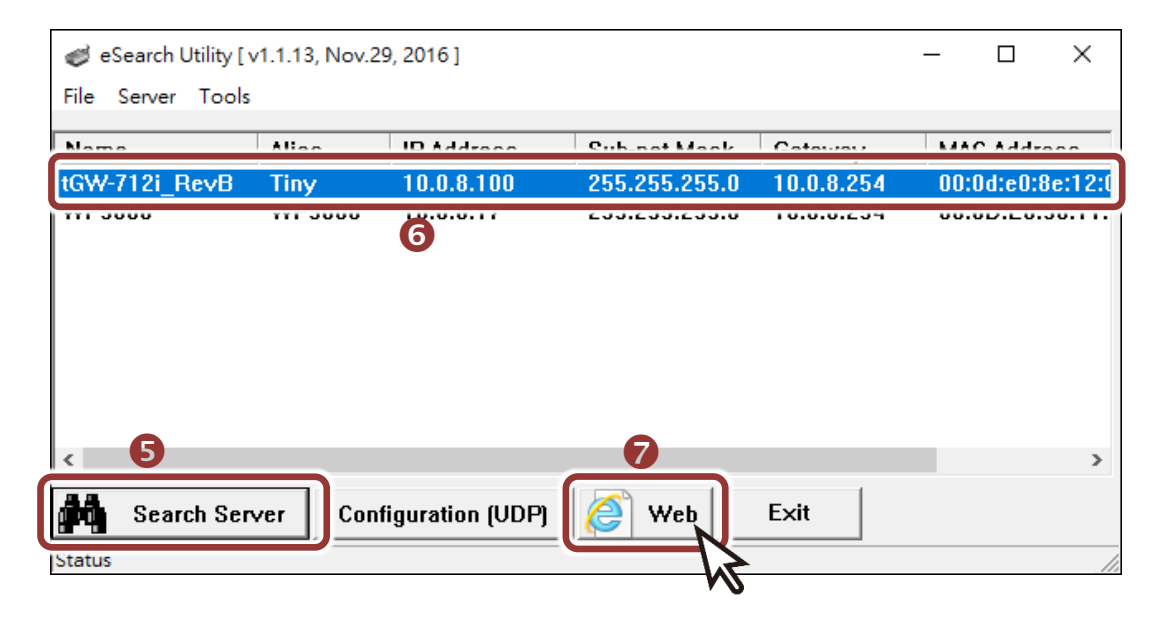

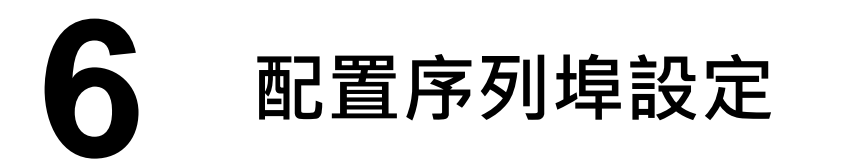

注意**:** 如您使用的瀏覽器為 **Internet Explorer**,為了確保 **tGW-700** 的網頁伺服 器能正常顯示,請務必先關閉 IE cache,步驟如下: (如不是使用 IE 瀏覽器,請 跳過此步驟。**)**

- 步驟 **1:** 在 **IE** 瀏覽器功能選單上,按下 "工具(T)" >> "網際網路選項(O)" 。
- 步驟 **2:** 進入選項框後,按下 "一般" 標籤,然後在瀏覽歷程記錄區框裡按下 "設 定(S)"按鈕,進入設定框。
- 步驟 **3:** 在 **Temporary Internet Files** 區框裡按下 "每次造訪網頁時(E)" ,然 後按設定框及選項框的"確定"按鈕,完成設定。

詳細步驟說明,請參考至"問題集: 使用 IE 瀏覽器進入 tDS/tGW/tPET/tM-752N 網 頁伺服器時畫面顯示為空白, 怎辦辦?"

1) 在 Login password 欄位輸入密碼後,按下 "Submit"按鈕。

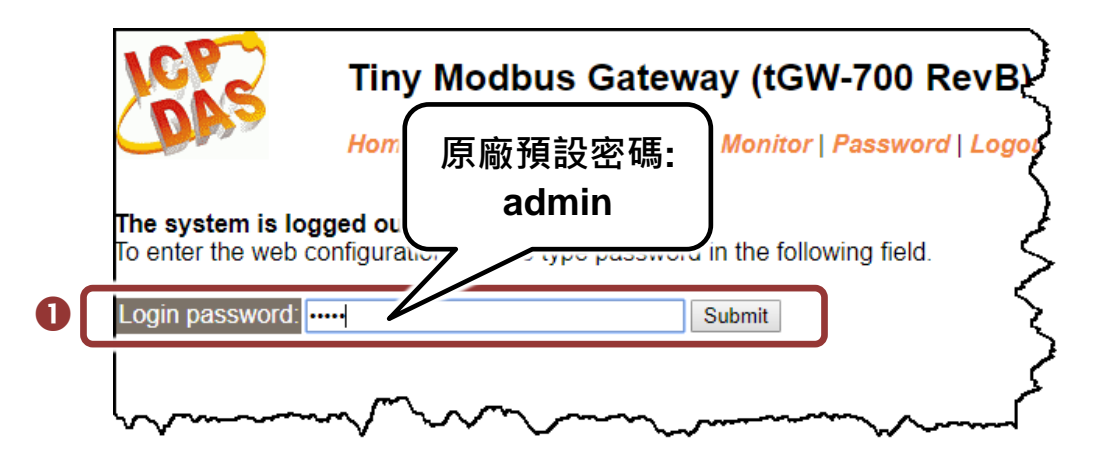

- **2)** 單擊 **"Port1"** 項目後,將顯示 Port1 Settings 配置頁面。
- **3)** 從 **"Baud Rate"**、 **"Data Size"**、 **"Parity"**、 **"Stop Bits"** 及 **"Modbus Protocol"** 下拉式選單中,選擇適當的設定 (如:19200、8N2 及 Modbus RTU)。
- 注意**:** 此 **Baud Rate**、**Data Format**、**Modbus** 協定設定是根據您的 **Modbus** 設 備來配置。
- **4)** 按下 **"Submit"** 來儲存設定。

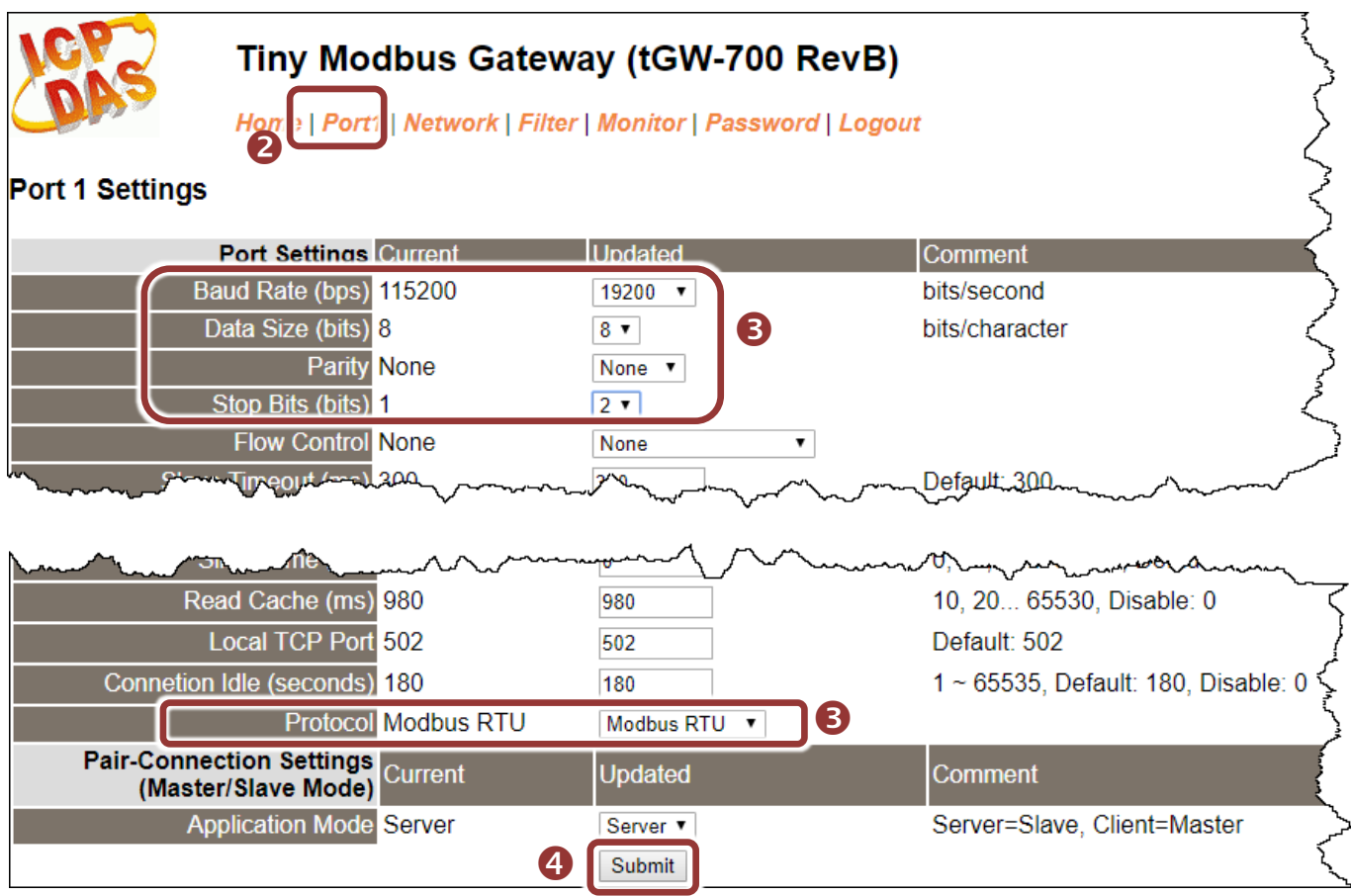

# **7** 自我測試

**1)** 回到 eSearch Utility, 從 "Tools" 功能選單中, 按下 "Modbus TCP **Master"** 來開啟 Modbus TCP Master Utility。

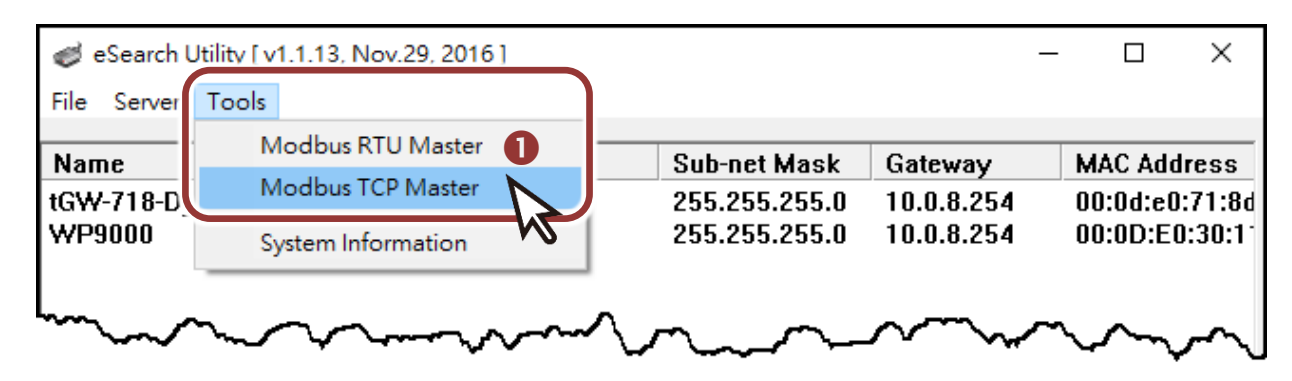

- **2)** 在 Modbus TCP Modbus Utility 中,輸入 tGW-700 的 IP 位址,並按下 **"Connect"** 按鈕來連接至 tGW-700 模組。
- **3)** 在指令欄位輸入 Modbus 命令,再按下 **"Send command"** 按鈕。
- **4)** 如果接收到的回應訊息是正確的,表示測試成功。

注意**: Modbus** 命令是根據您的 **Modbus** 設備來設定的,您可參考 **"Protocol Description"** 資訊或各自設備的使用手冊來配置。

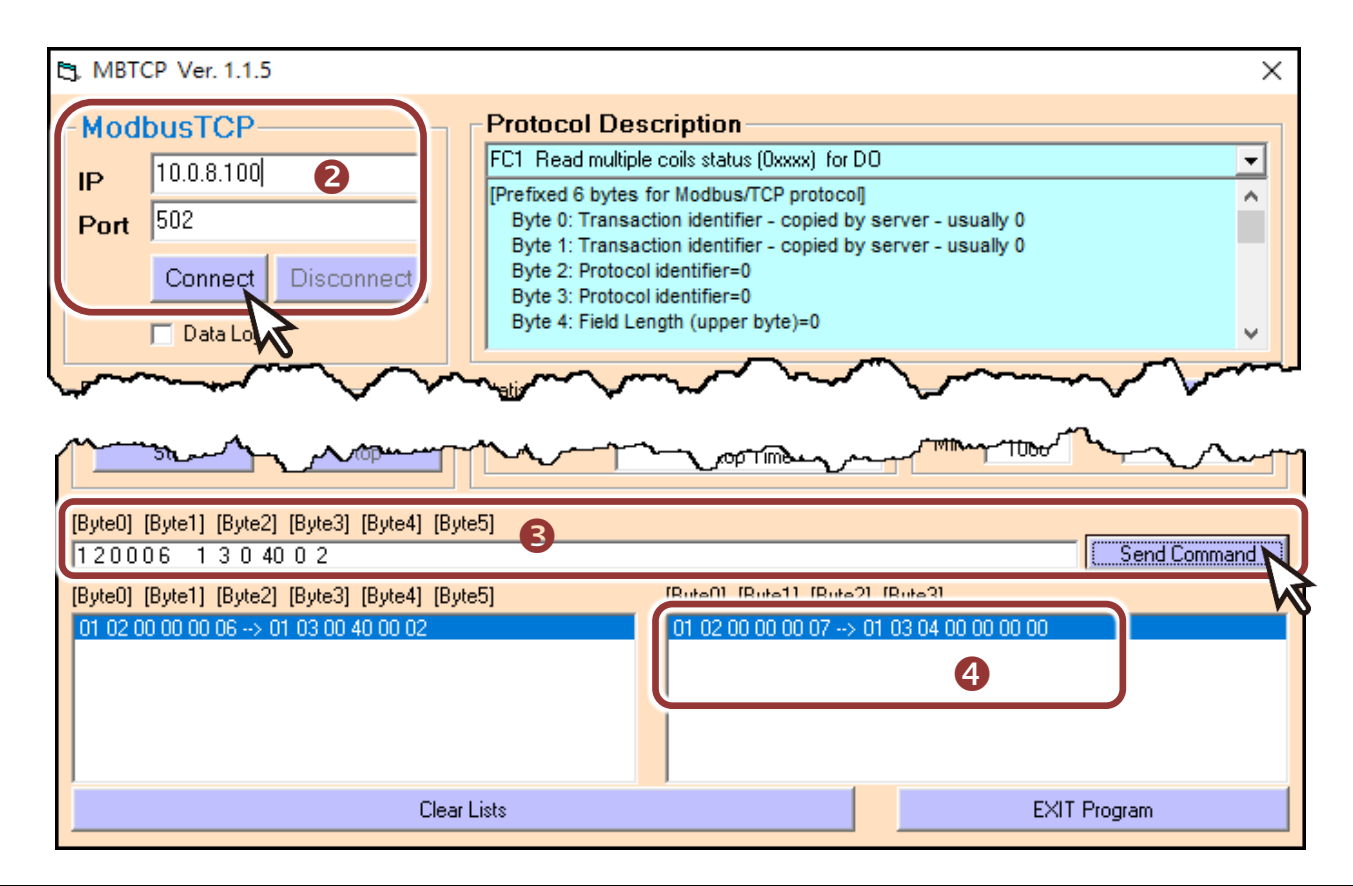

技術支援: service@icpdas.com P8